# **USING SIME with the 'SCHOOLS' SI KIT**

1. A number of clubs now have the SI kit which is marketed by SportIdent as the 'Schools Kit'. This uses regular SI control units, but has a download control with different functions to the regular SI equipment. The Kit is intended to be used in the feld with a simple splits printer and no computer. It is ideal for training events or low-key events. It does however have some disadvantages when used with a formal event but these can be overcome. SIME is the sofware that can be used with the Schools Kit to get computer output of results.

2. The main *disadvantage* of this system is that there is no automatic check that the planned course has been properly completed. It is often not feasible to manually scrutinise each printout at the finish line to check for DNFs or mis punches. At a training event, this will not mater. At an event where the results are to be published, or which are part of an official event (eg Vic MTBO Series), then some check for course completion should be done.

One solution at an event without large numbers (eg <100) might be to get a second printout for each finisher and then to have these checked. For this purpose it is **desirable for each course to have a diferent frst control** so it's easy to see which course has been atempted – and therefore which sequence of control numbers to check for. And a good idea to do a sample printout (eg before the controls are put out) for each course.

3. If you intend to produce a list of results from this event – either by a complete print out from the feld printer, or by transferring the results to a computer, then it is VERY IMPORTANT TO **CLEAR THE CONTENTS OF THE DOWNLOAD CONTROL BEFORE THE EVENT STARTS**.

4. If you want to associate a result with a person, then you will need to **have a list of entrants with their SI** stick number.

# **EVENT SET UP – AT OR BEFORE THE EVENT.**

- 5. Charge the printer for approx 16 hours before the event.
- 6. Set up the courses so that each course has a diferent frst control. This will make it easier checking results.

7. Before you put out the controls, take an SI stick and 'do' each course (first Clear the stick) and get a printout from the print out staton of each course. Now you have a master for checking at the fnish line.

8. **Before the event starts, clear the contents of the download control using the purple 'clear backup' stck.** (Failure to do this will cause you problems when you are downloading the results to the printer – the previous event's results will be mixed up with yours!)

9. Put out the controls. Many clubs use thin wires/padlocks to lock the control boxes to a convenient place/tree at the control locaton. Thread the wire through the hole. (it will stll be possible to 'dib' the SI stick and get a reading.)

10. Keep a record of the list of entrants with their SI stick number.

11. Note that there is no 'Check' box. Compettors just 'Clear' and then 'Start'. At the fnish, they 'dib' in the 'Finish' control, then proceed to the Download staton to get their printout.

12. If it's not just a training event, it's a good idea for you to quickly check the printout – compare with your master printout – to catch any DNFs. Otherwise, unless the compettor self-nominates a DNF, there will be no check until much later when you load up the results on the computer. (if it's busy, you could get the

competitor to print out a second results slip for you to keep and check in a quieter time.) And if you don't load the results into the computer, you won't know if there were any DNFs.

13. Retrieve the hire stcks. They can be re-used at this event, but you'll need to keep track of who was the frst and subsequent user if you're going to put the results into the computer.

#### **SOFTWARE**

14. SportIdent provides the **SIME** (SportIdent Mini Events) sofware to work with the schools kit. The CD provided with the kit provides the set up program to load onto your computer. However be aware that to use the software with a real event, you also need the club license key.

15. Uploading the results from the Download box into the SIME sofware allows easy checking and publishing of the results.

16. All the computng is done at home. You don't need a laptop or power etc at the event.

17. You can set up the event in your computer before or afer the event. The most onerous part of this is getting the competitor names and SI stick numbers into the computer in the correct format. Bendigo O Club has a master file with many Victorian orienteer names and SI stick numbers in it already. If you use this file, then adding any newcomers should be less onerous than typing up all the results separately.

#### **STEP BY STEP TO SET UP YOUR SIME EVENT IN THE COMPUTER.**

18. Install the SIME software from the CD provided. Copy the club License Key file onto the same folder on your computer.

19. Set up a locaton to store the event fles. This can be in a diferent folder. Create a sub-folder with your event name. (If you do an 'Add New' as shown below, you might have trouble actually naming the folder with the event name from within SIME. Better to name it in Windows Explorer.) But this is what it looks like in SIME:

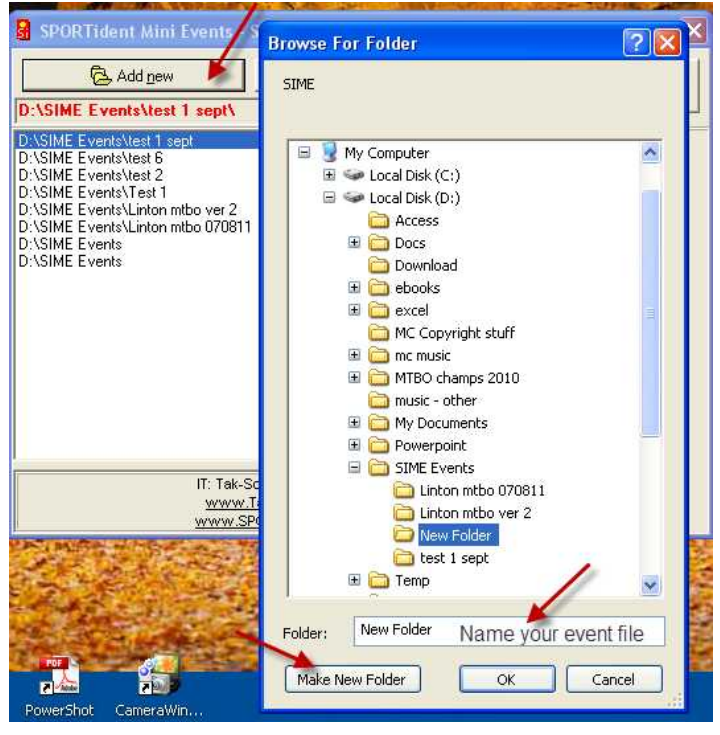

20. Select your event by double clicking on the event name in SIME, then go to Setup.

#### **FIG 1**.

On the **Event tab** (see FIG 2), enter the name of your event and other informaton. This is where you select the file that has the list of competitors – to save you having to type them all in separately later. Kathy Liley can provide a list in the proper format that Bendigo was using in 2011. (Colin Walker may be able to provide a more up-to-date copy of their fle.)

The format of this fle is .csv, so you have to select 'All' in the fle types box to fnd it.

A good place to keep this fle is under your SIME Events folder.

21. The format for entering names to SIME is as follows: Number;SI Stck number;Firstname;LastName;Club;DefaultCourse;StartTime

You can leave out the initial number, but you should still put the leading semicolon. ;1931331;Kathy;Liley;YVV;;0

It's a good idea to update your master file after each event and pass it on to the next organiser. But Don't put the allocation of runners against hire sticks into a permanent runners file, because then the same stick will appear several times with different runners' names

22. We suggest that you leave the space for Rental Cards blank. There is the possibility of putting the rental sticks into a separate file – but Kathy hasn't had any success in working with that, and Bendigo doesn't use a separate file.

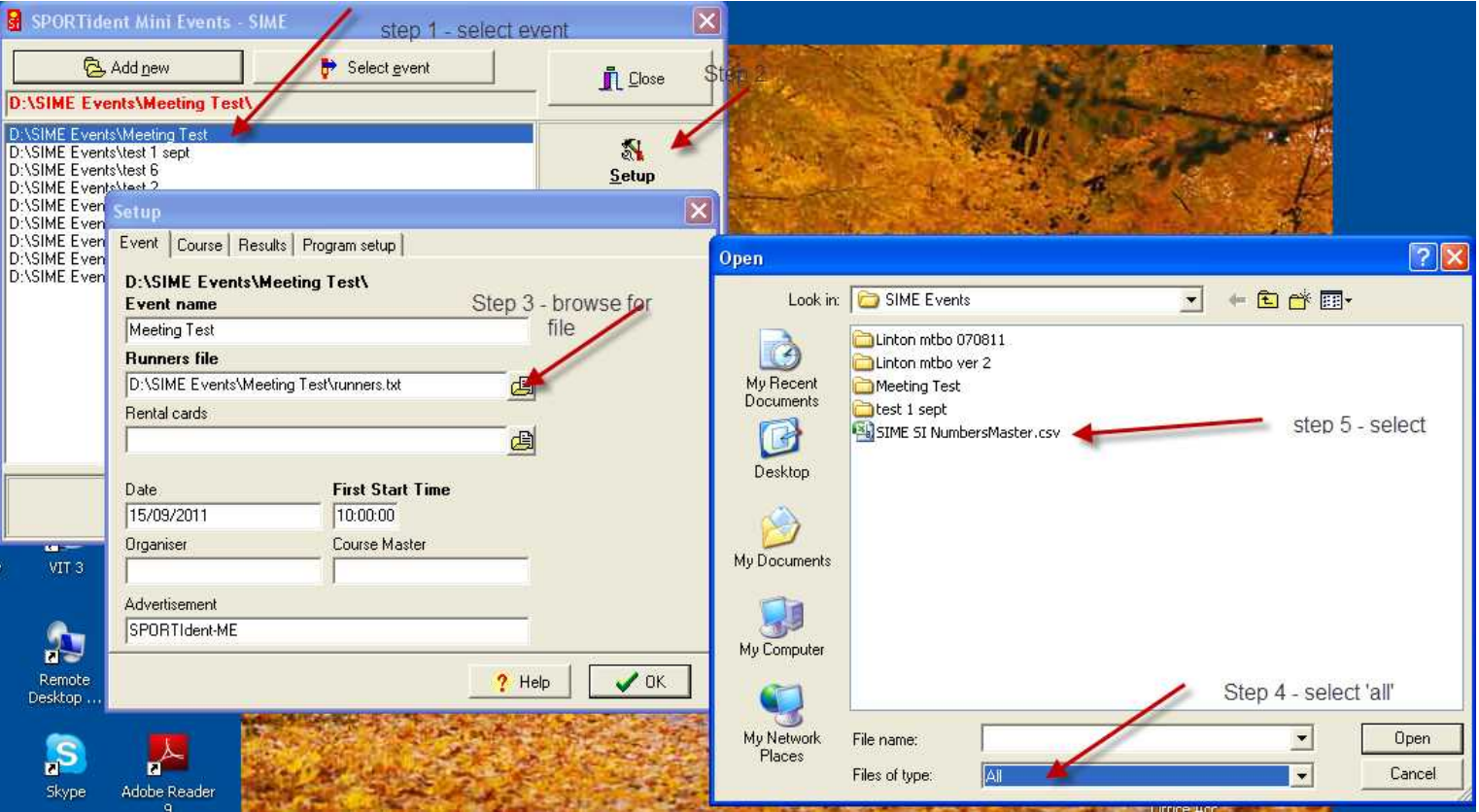

# **FIG 2**

23. On the **Courses tab**, enter the control sequence of your courses as follows: 1=32,33,34,35,37 2=41,42,44,39,34,35,37

You can add the course length as follows: eg 1=32,33,34,35,37=6.8

Note that it is best to have diferent frst controls for your courses – makes it easier to check later.

24. Select '**Results' tab**. Select 'start punch is missing – do nothing' Within 'Results' tab, there are 4 others on the right side. Within 'Extras', 'Style' and 'Penalty' tabs, all options would normally be blank. Select 'Auto' tab and select all 3 options. The reload runners doesn't matter

25. On the **Program Setup** tab (see FIG 4)

You will need to know what Serial port (USB port) your computer has allocated to the download staton. You can check this by going to

Start – Control Panel – System – Hardware – Device Manager – Ports

On Kathy's computer it is Com 25

#### **FIG 3**

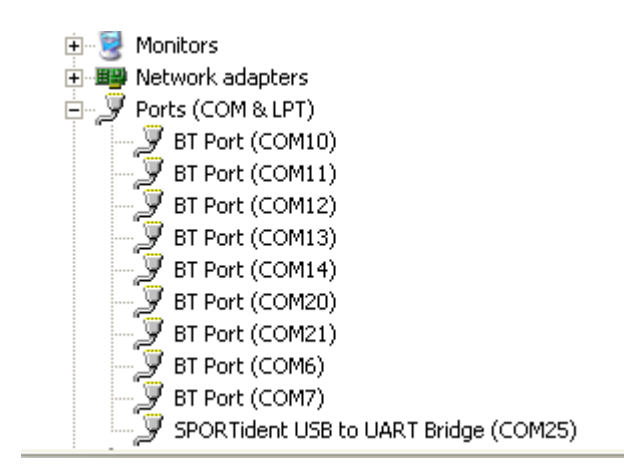

So then you need to change the Com Setting accordingly in SIME Setup – Program Setup. To suit your computer.

Also make sure that the Club/User Name is exactly the same as in the licence key. Otherwise it won't recognise that the software is registered and you won't be able to proceed.

**FIG 4**

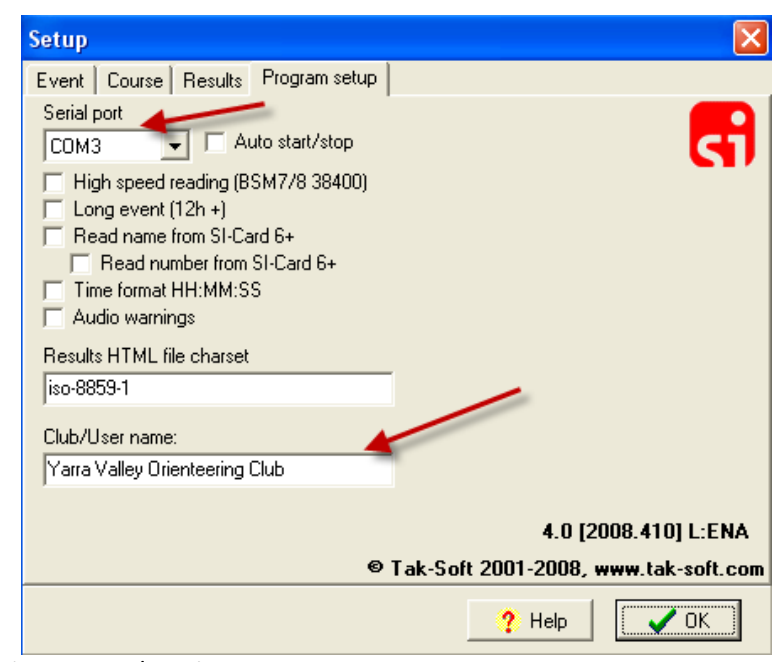

Untick 'Auto start/stop' Leave all 6 check boxes blank Results HTML charset default is OK

26. Close SETUP

#### **HARDWARE**

27. Note that the Download control links to the outside world with a 9 pin 'male' plug. You will most probably need the USB adaptor to connect it to your computer – but the USB adaptor (black) also has a male 9 pin plug. So there is (grey) 9 pin female-female adaptor which joins the two! You SI stockist can provide these.

You will use the Download control to connect to the feld-printer to get the splits printouts. And also to upload results to your computer afer the event so you can print out the results or upload them to the web or send them to OVic.

### **AFTER THE EVENT – THE RESULTS**

28. Connect the Download Station to the computer (you will need the USB and serial port adapters). Open the SIME program. Select 'Read Backup'.

When reading the backup, it will stop when a competitor has a mispunch or the SI stick is not in the runners file, and wait for your response. If it's a mispunch, you will need to nominate the course, then select the tick. (It's a good idea to have a diferent frst control for each course so it's easy to select the correct course here.)

29. Note that a compettor will appear as DQ if the sequence of controls they did is not exactly as you've listed it in the course file. (there are options to have an open course  $[eg 4= ]$  to allow for legal other sequences). So for example, if someone punches an extra control, you'll have to go in manually and edit that result to delete the control.

# *Edit Results*

30. If you have not pre-entered the compettor-si stck number list, then the results will be presented just as a list of si stick numbers. Names can be added via Edit Results. DNF or DQ status can also be amended via Edit Results.

## *Publish Results*

31. Click on the Results buton in SIME. Prepare results by course. You can separately prepare splits tables and edit with MS Word.

These results fles can be found on the results.htm fle that has now been saved in the event folder on your computer.

## **DOCUMENTATION**

32. There is a 20-page instruction document available for SIME from www.tak-soft.com

# **POSTSCRIPT**

All this is reasonably manageable for a small event. If you're expecting more people, or say, 100+, then you would be well advised to use the full OE System with computer(s) at the event. You may have more issues with hardware and data entry at the event – or with pre-entry, many entries can be imported prior to the event - but the production of results should be easier.

Jim Russell notes that there is another 'simple' system that can also be used, instead of SIME. It's called [SI Simple](http://sourceforge.net/projects/sisimple/) The direct link is [htp://sourceforge.net/projects/sisimple/](http://sourceforge.net/projects/sisimple/)

It has been developed in NSW by Andy Simpson (Bigfoot Orienteers) and is used at the Sydney Sprint Series. Jim fnds it easy to use. He says "it fnds its own courses, doesn't need licence and is free". You should note however that it requires entry of competitors/SI stick numbers in a different format to SIME so the data isn't interchangeable.

Notes prepared by Kathy Liley (with input from BG Orienteering Club) September 2011/February 2012.